## **AIM Heat Conduction in a Bar - Mesh**

Author(s): Sebastian Vecchi, ANSYS Inc

**Problem Specification** 

- 1. Pre-Analysis & Start-Up
- 2. Geometry
- 3. Mesh
- 4. Physics Setup
- 5. Results

## Mesh

Once you have exited the modeling window, initiate the meshing process by clicking on Mesh in the workflow.

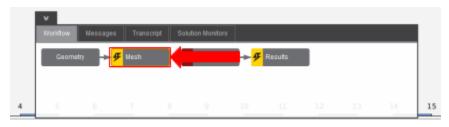

## Set Mesh Size

Using the **Mesh resolution** slider, we can edit how precise our mesh is for our calculations. Move the slider all the way to **High** so that we can get the best possible data. Under **Global Sizing**, select the **Proximity** option for the **Size function method**.

## Generate Mesh

Click Generate Mesh under Output or at the top of the screen by the status window for Mesh. AIM should detect you are ready to generate the mesh and highlight the buttons in blue.

Go to Step 4: Physics Setup

Go to all ANSYS AIM Learning Modules